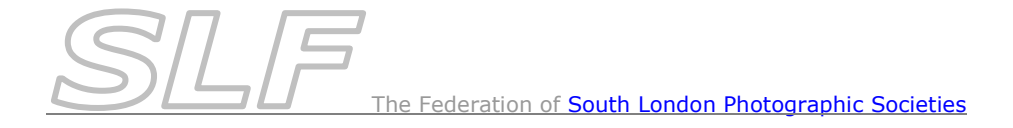

# *Host Club Information Building & Running the Competition in PEX & DiCentra*

**Note: This document relates solely to the use of** *PEX* **&** *DiCentra* **in SLF Inter-club competitions. Please refer to the** *Host Club Procedures* **on the SLF website for details of all procedures that host clubs must follow and the** *PEX* **&** *DiCentra* **User Guides for full details on using** *PEX* **&** *DiCentra*

*DiCentra* version 4.12.289 or later must be used to integrate with *PhotoEntry*. If using different PCs to prepare & run the competition, both must have a PEX licence installed (one licence does both) & they must be running the same versions of *DiCentra* & *PEX*.

## **Preparing the Competition to Receive Entries**

**At least 4 weeks** before the competition:

- Import the Rules for the *DiCentra* Competition(s):
	- o Download the *DiCentra Rules for PDI Competitions* from the SLF website *(Competitions>Host Club Info & Resources)* to your desktop.
	- o Unzip the file and save the rules to your desktop:
		- On Windows 10, *Double-click* on the zip file to open it and click on the *Extract* icon*.* For earlier versions of Windows, *Right-click* on the zip file and select *Extract All*.
			- Save the unzipped folder of rules to your desktop
	- o Import the rules for the required competition(s) into *DiCentra (File>Import).*
- Match the *PhotoEntry* & *DiCentra* Competitions in *PEX*:
	- o Go into *DiCentra*
	- o Open *PEX* (*Cloud>PhotoEntry (PEX)*) & log in using the *PhotoEntry ID* for your club.
	- o Click on the '+' box to the left of the required season in the *PE Groups and Comps* on the left of the screen.
	- o Select the *PhotoEntry* competition you wish to match by clicking on it's name. Details of the competition will be displayed in the blue box on the right of the screen.
	- $\circ$  From the drop-down list in the pink box on the right of the screen, select the corresponding *DiCentra* competition. *Note: Make sure the Ignore? box to the left of the competition dropdown list is not checked.*
	- o *PEX* should display a message 'OK Comps are compatible'. *Note: If any errors or warnings are displayed, please contact the SLF Competition Sec.*
- Make the *PhotoEntry* Competition open to receive entries:
	- When the competitions have been matched successfully, go to the blue box on the right of the screen in *PEX* and set the *Status* to 'Open'. Then click *Done* at the bottom of the screen to exit *PEX*.

**Competition setup is now complete and clubs can submit their entries in** *PhotoEntry* .

*Note: Host Clubs can check on the progress of images being uploaded by clubs at any time by clicking on the running man symbol in the Run column to the right of the competition in PhotoEntry. This will display the uploaded entries from all participating clubs. Do NOT alter or delete any of the entries!*

#### **Downloading Entries from** *PhotoEntry* **to** *DiCentra*

#### **As soon as possible after the closing date** of the competition:

- Check that entries from all participating clubs have been uploaded to *PhotoEntry*:
	- o Log into *PhotoEntry* using the *ID* for your club
	- o Select the *Competition Group* for the correct season.
	- $\circ$  Click on the running man symbol in the *Run* column to the right of the competition. This will display the uploaded entries from all participating clubs. *Note: Do NOT alter or delete any of the entries!*
- When all entries are present:
	- o Go into *DiCentra*.
	- o Open *PEX* (*Cloud>PhotoEntry (PEX)*) & log in using the *PhotoEntry ID* for your club.
	- o Click on the '+' box to the left of the required season in the *PE Groups and Comps* on the left of the screen.
	- o Select the *PhotoEntry* competition you wish to download images from by clicking on it's name. Details of the competition will be displayed on the right of the screen.
	- o Go to the blue box on the right of the screen in *PEX* and set the *Status* to 'Closed'.
	- o Click on *Download Images* at the bottom left-hand corner of the screen.
	- o Click on *Done* to exit *PEX*.

**The images have now been downloaded into** *DiCentra* **& the competition has been made and is ready for you to produce the scoresheet.**

#### **Producing the scoresheet in** *DiCentra*

- Create a blank scoresheet by using *File > Reports > Printable Reports* in *DiCentra.*
	- o Select *Blank Scoresheet*.
	- o Ensure that *For Judge* & *Split into rounds* are **unchecked** with *Thumbnails* set to 'None'.
- Email the blank scoresheet to all participating clubs. Provide spare paper copies on the night of the competition.

#### **The** *DiCentra* **Projector Samples Competition**

 At the beginning of a PDI competition it is important that you project some standard images as a way of checking the projector, and particularly to allow the judge to assess how common colours are rendered. A dummy competition called *FSLPS Projector Samples 1400 x 1050* is available for this purpose. If it is not loaded on your club laptop, it can be downloaded from the SLF web site (*Competitions>Host Club Info & Resources*) and imported into *DiCentra* as described in the accompanying notes.

### **Running the** *DiCentra* **Competition on the Night**

For PDI Competitions:

(Refer to the *Projector & Laptop Setup Notes* on SLF website for full details of how to set up projectors & laptops for digital projection)

- Set the digital projector to it's **native resolution**.
- **Ensure the projector screen format isn't being distorted** to match the laptop screen.

If it is, adjust the Windows *Multiple Display* settings to either:

- Extend these Displays (and run *DiCentra* in Dual Screen mode)
- or
	- Just use the Projector Screen
- In *DiCentra*, select the correct *Profile* for the projector.
- Run through the *FSLPS Projector Samples 1400 x 1050* dummy competition for the judge to assess the projector.

For all Competitions:

- In *DiCentra*, select the SLF Inter-club competition and run it in the normal way, recording all marks and certificate winners. *(Note: when you run the competition, you will be asked whether you want to start at the first image or pick a sequence - select Start at first image and click Ok.)*
	- o Hosts must repeat each mark after it's given to ensure that it is recorded correctly by all scorers.
	- $\circ$  In the event of late withdrawal by a club from the competition, record a score of 1 mark in *DiCentra* for each of their entries (to enable the competition to be completed).
- Dealing with **Tie-breaks**:

If any tie-breaks occur, a message will appear. **All tie-breaks must be resolved** to ensure that clubs are put into the correct Semi-final or Plate Round. To resolve tie-breaks, proceed as follows:

- o *Right-click* and the context menu will show *Tie Breaks*. *Click* on this to see a list of the tie breaks.
- o *Click* on the top one in the list (there may only be one).
- $\circ$  You can now use the right-arrow in the usual way to move through the tie-break images and mark the judge's preferred image  $1$ , the  $2<sub>nd</sub>$  image  $2$ , etc.
- o If the judge wants to see them on the Lightbox, go to the Navigator (press *n*) and select *Sequence* and *Tie Break x*, where x is the tie you are dealing with. *Note: if you enter the tie-break placings in lightbox, when you come out of it, the screen*

*will still imply that the tie-break needs to be resolved. Press the up-arrow key to refresh the screen.*

- o Repeat this process to resolve all ties in the list.
- When the competition is complete, press *s* to display the scores.

## **After the Competition**

- Upload the results to *PhotoEntry*:
	- o Go into *DiCentra*.
	- o Open *PEX* (*Cloud>PhotoEntry (PEX)*) & log in using the *PhotoEntry ID* for your club.
	- o Click on the '+' box to the left of the required season in the *PE Groups and Comps* on the left of screen.
	- o Select the *PhotoEntry* competition you wish to upload results for by clicking on it's name. Details of the competition will be displayed on the right of the screen.
	- o Click on *Upload Results* at the bottom of the screen.
	- o Click on *Done* to exit *PEX*.
- Produce the results list in *DiCentra*:
	- o Go into *File > Reports > Printable Reports*.
	- o Select *Competition Results*.
	- o Include:
		- *Awards* with *Thumbnails* set to 'Small' (to include thumbnails of the certificate winners).
		- *Ranked Club scores* with *Show image details* selected and *Thumbnails* set to 'None'.
	- o *Note: DO NOT select Round by Round details as it will duplicate information!*
- Email the *DiCentra* results list to the SLF Competition Contacts of the participating clubs.
- Email the *DiCentra* results list to the SLF Competition Secretary who will forward it to the SLF Webmaster for inclusion on the website.
- **After 2 weeks**, delete the competition from *DiCentra* but keep a copy of the completed scoresheet.